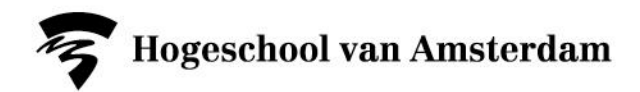

# **Handleiding Observatorium BPH**

Dienst Webcolleges 2016

INHOUDSOPGAVE:

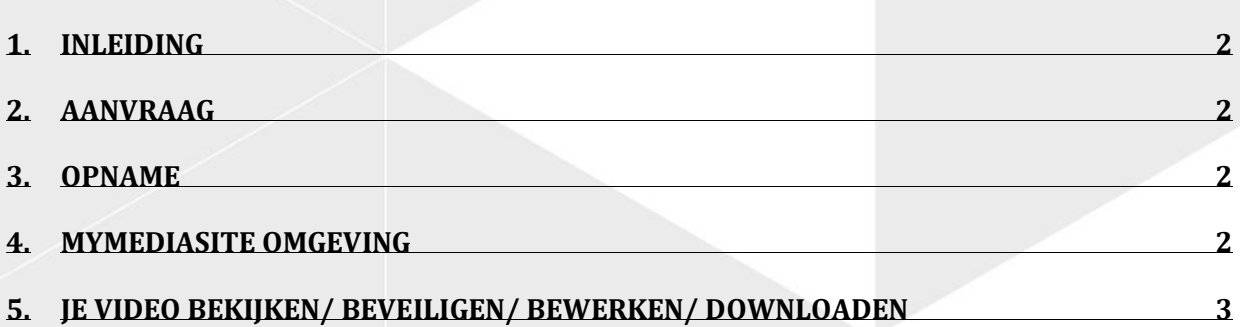

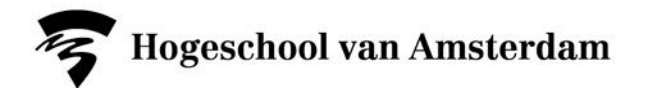

#### <span id="page-1-0"></span>**1. INLEIDING**

Het is mogelijk om doormiddel van de Mediasite recorder in het Observatorium 3 Camera bronnen (Waarvan 1 flexibel te selecteren) op te nemen. De opname zal gepubliceerd worden naar de Webcollege Server en via MyMediasite (het videoplatform waarmee HvA-studenten en -docenten zelf opgenomen video's kunnen bewerken, delen en downloaden). Om dit mogelijk te maken zijn er een aantal belangrijke stappen om te volgen.

### <span id="page-1-1"></span>**2. AANVRAAG**

Om te zorgen dat jou opname klaargezet wordt op de recorder en aan jou HvA-ID gekoppeld word na publicatie zodat je via MyMediasite erbij kan, is het van groot belang om **vooraf** een aanvraag in te dienen. Dit doe je door, **minimaal 3 werkdagen voor je opname,** het formulier in te vullen via: <https://bit.ly/hva-observatorium>

#### <span id="page-1-2"></span>**3. OPNAME**

In het Observatorium staat een monitor en muis waarmee de recorder bediend kan worden. Je aanvraag wordt door de dienst ge-pushed naar de recorder, dit gebeurt 5 minuten voor aanvang van de door jou aangevraagde tijdstip. Check bovenin de opname venster (waar Untitled-20 staat op het plaatje

hieronder), klopt de titel van de presentatie die klaargezet is? Druk dan op **RECORD** wanneer je klaar bent om op te nemen. Als er iets fout gaat tijdens de opname en je wil het

opnieuw doen? Stop de opname niet, laat deze doorlopen, het ongewenst stukje kan je achteraf verwijderen in de editor op MyMediasite.

Actieve camera selectie voor de derde input is mogelijk via de switch aan de muur, selecteer Camera 1, 2, 3, 4 of laat het op Multiview. Het beeld wat je op het grote scherm ziet is ook wat de recorder opneemt.

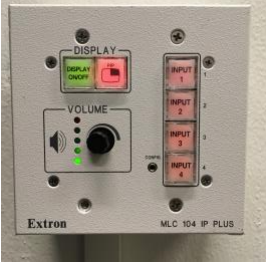

Druk op **STOP** wanneer je klaar bent met je opname, je opname wordt nu automatisch gepubliceerd naar de server en zal afhankelijk van de duur van de opname binnen 2-10 minuten verschijnen in je MyMediasite.

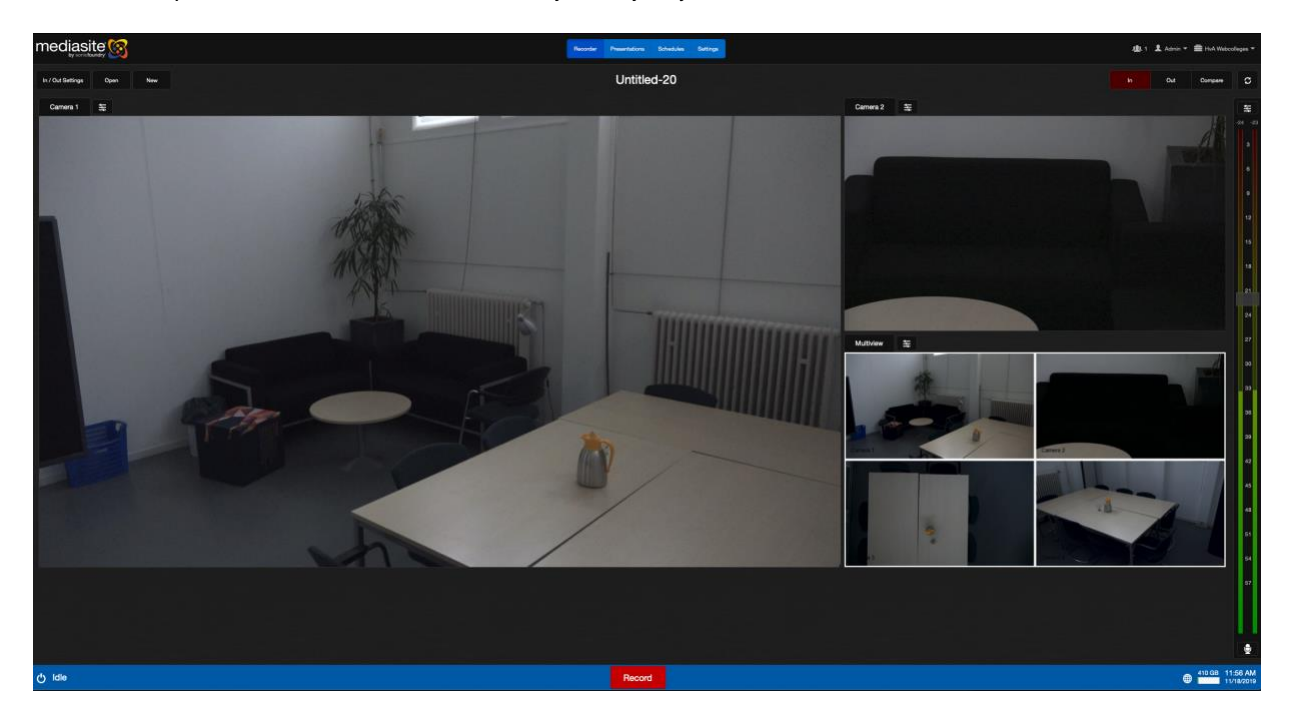

## <span id="page-1-3"></span>**4. MYMEDIASITE OMGEVING**

- Ga naar<https://hva.nl/mijnvideo>
- Log in met je **HvA-ID**.

**Hogeschool van Amsterdam** 

# <span id="page-2-0"></span>**5. JE VIDEO BEKIJKEN/ BEVEILIGEN/ BEWERKEN/ DOWNLOADEN**

Wanneer je je geüploade video selecteert kom je in het onderstaande overzicht venster. Hier kan je de "Security" instellen bij "Who Can View" – de default geselecteerde "My Organization" houd in dat iedereen met de link en HvA-ID je opname kan bekijken.

Edit video opent een simpele video editor waarmee je het begin een einde van je opname kan "trimmen" sleep hiervoor het pijltje bij het begin naar het gewenste punt en herhaal bij het einde als je het einde ook wil bijwerken. Selecteer onder "Commit Changes" de optie "Commit to Current" om je presentatie te bewaren.

Je kan je video als mp4 downloaden, click hiervoor op de optie "Download to Computer" helemaal rechts onderaan de pagina.

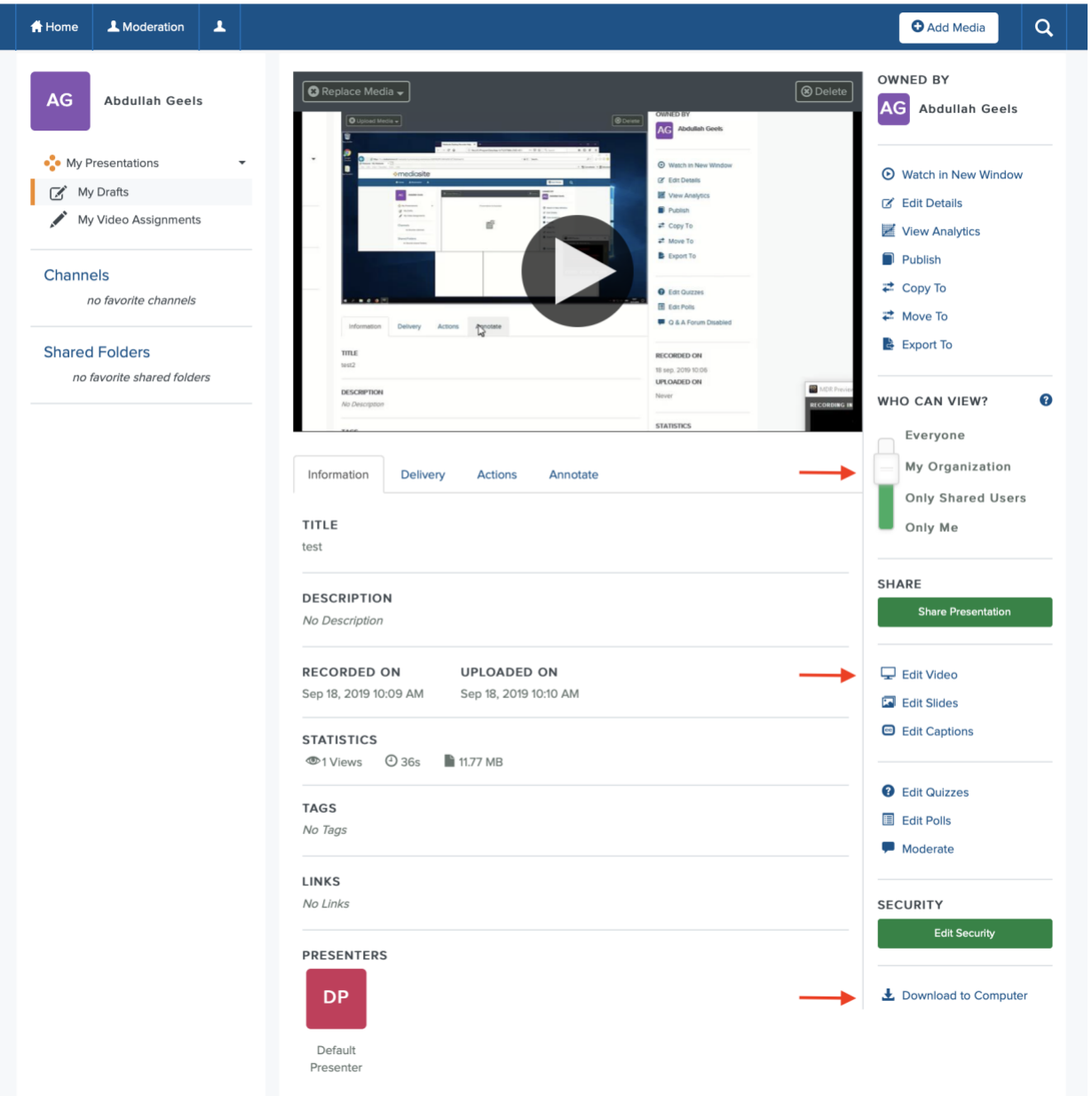

# :• mediasite